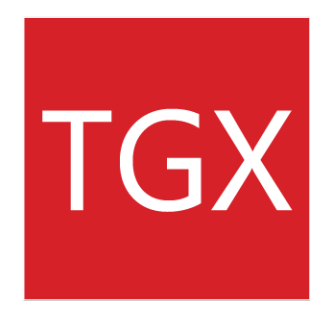

# **Windows Install Guide**

# **SOFTWARE VERSION 1.10**

**March 2019**

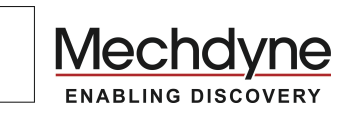

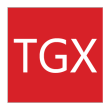

# TABLE OF CONTENTS

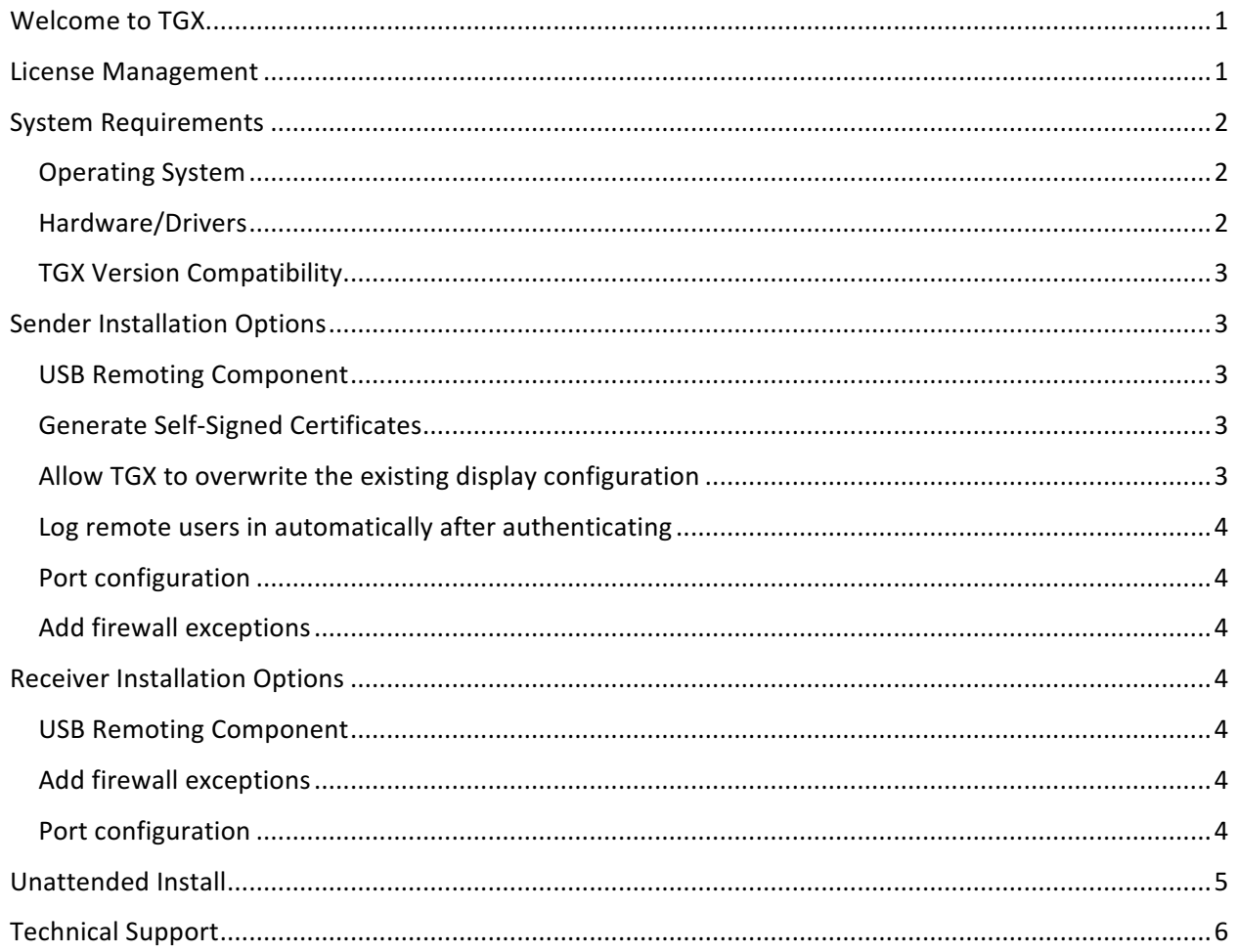

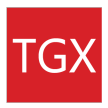

## WELCOME TO TGX

TGX installers are available from the Mechdyne Product Download Center. Contact Mechdyne to receive your login credentials and licenses for the software.

TGX provides separate installers for the sender and the receiver. The sender is the remote workstation whose desktop and applications are shared by TGX to a receiver. The receiver is the local computer that displays and interacts with the remote desktop of the sender via TGX.

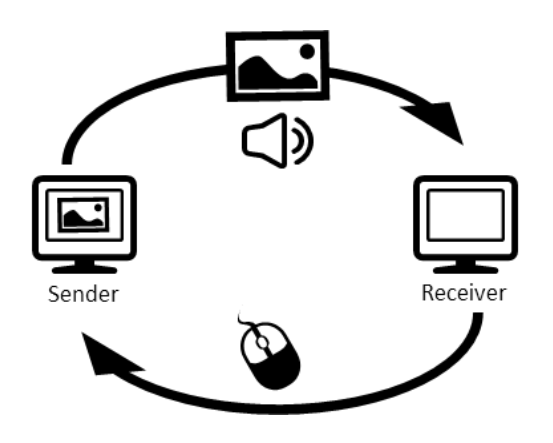

### LICENSE MANAGEMENT

The TGX sender requires a valid license to function. On Windows, install a license file (e.g. TGX. lic) to C:\ProgramData\Mechdyne\licenses. To set an alternative license file location, set the LM\_LICENSE\_FILE or MECHDYNE\_LICENSE\_FILE environment variable. The environment variable can provide a list of license files using the ";" separator or a list of servers (i.e. *port@hostname*) using the "," separator.

To set an environment variable on Windows, press the Windows key and type "System" to find the System control panel item. Select "Advanced system settings", select the Advanced tab, click "Environment Variables" and add a new variable under "System variables".

TGX uses FlexLM for license management. To use floating licenses with a FlexLM server, please contact software\_support@mechdyne.com for instructions on how to download and configure the FlexLM license server software.

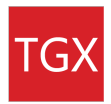

# SYSTEM REQUIREMENTS

#### OPERATING SYSTEM

The TGX sender and receiver support Windows 7, 8, 8.1, 10, Server 2008R2 and 2012.

#### HARDWARE/DRIVERS

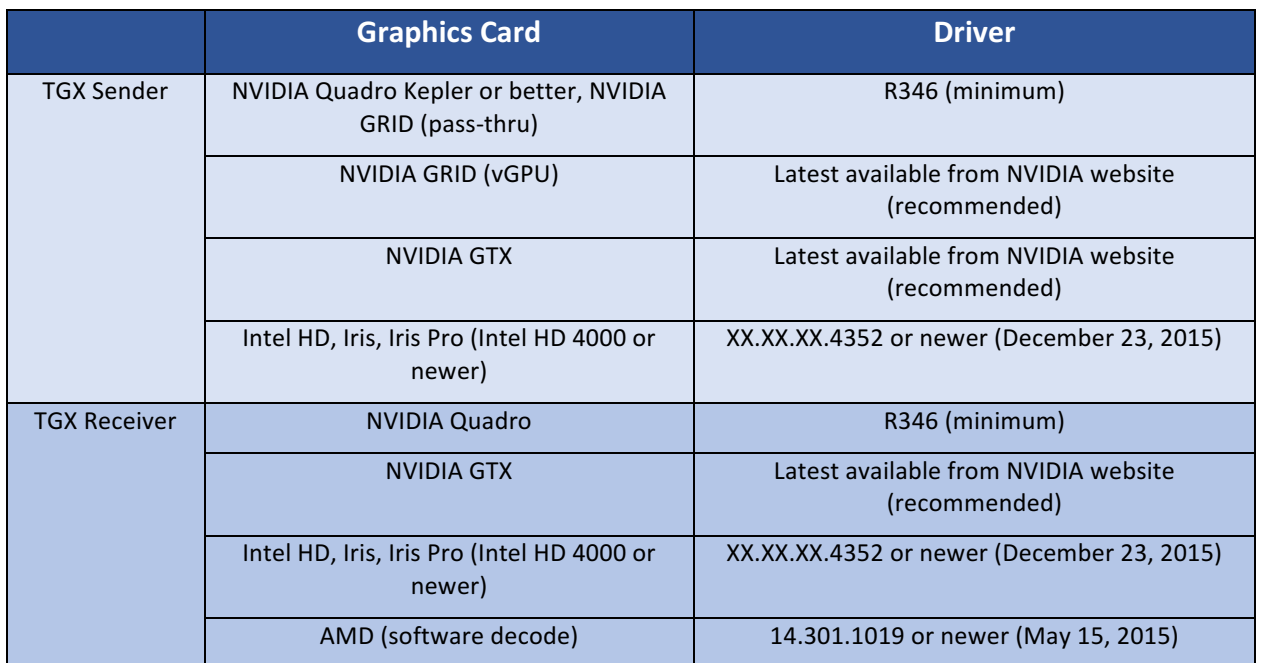

TGX currently uses software decoding on AMD graphics cards; hardware decoding is under development.

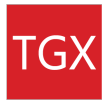

#### TGX VERSION COMPATIBILITY

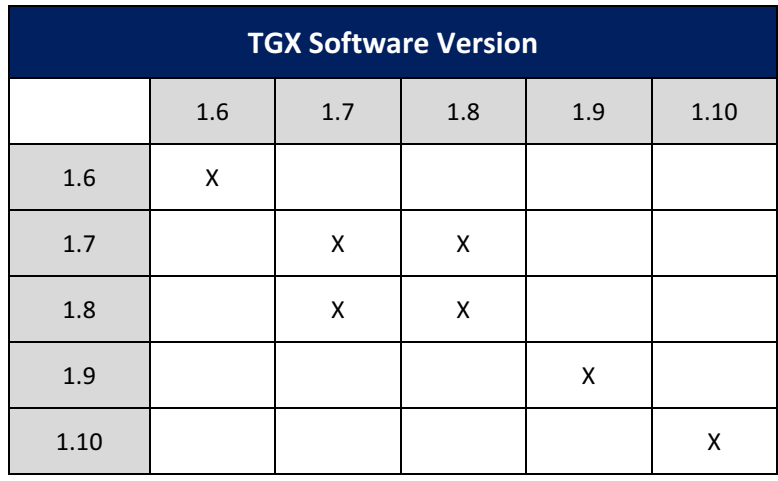

The following matrix depicts the TGX software version compatibility.

#### SENDER INSTALLATION OPTIONS

#### USB REMOTING COMPONENT

TGX provides support for USB devices being redirected from the receiver to the sender. This is currently only supported for human interface device (HID) class devices, though others may work. See the Administrator's Guide for more information on configuring devices. If the USB component is not selected during install, USB redirection will not be available on this sender.

The USB Remoting component adds a USB service and drivers to enable the USB redirection.

#### GENERATE SELF-SIGNED CERTIFICATES

TGX can generate self-signed certificates for temporary or permanent use. When selecting this option, TGX will generate a 2048-bit RSA key and self-signed certificate and configure the sender to use them. By default, the certificate is stored in the Windows Local Machine Certificate Store. Self-signed certificates will prompt users to add a fingerprint exception when connecting to a sender for the first time. If the defaults are not desirable please see the *Administrator's Guide* for more information on how to configure certificates.

#### ALLOW TGX TO OVERWRITE THE EXISTING DISPLAY CONFIGURATION

TGX provides support for the sender desktop to be reconfigured to match that of the receiver. This option is enabled by default on the sender as part of the installation. To disable this capability, uncheck the box. It is recommended that this option be disabled on sender's that are physically connected to complex display systems, especially those configured with NVIDIA Quadro Sync or Mosaic mode.

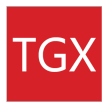

#### LOG REMOTE USERS IN AUTOMATICALLY AFTER AUTHENTICATING

TGX provides support to transfer the credentials of the user authenticated on the receiver to allow automatic login on the sender. This option is enabled by default on the sender as part of the installation. To disable this capability, uncheck the box.

#### PORT CONFIGURATION

TGX reserves 17 ports for communication between sender and receiver. The default starting port is 40001. However, this is configurable as part of the installation.

*Note: The default port must match between sender and receiver.* 

#### ADD FIREWALL EXCEPTIONS

By default, the installation process will create an exception to the standard Windows Firewall rules to allow TGX connections. Uncheck this box if your IT security does not use the Windows Firewall and have your IT group manually configure your firewall system to allow TGX connections.

#### RECEIVER INSTALLATION OPTIONS

#### USB REMOTING COMPONENT

TGX provides support for USB devices being redirected from the receiver to the sender. This is currently only supported for human interface device (HID) class devices, though others may work. The USB devices that may be used are restricted based on the sender configuration. If the USB component is not selected during install, USB redirection will not be available on this receiver.

The USB Remoting component adds a USB service and drivers to enable the USB redirection.

#### ADD FIREWALL EXCEPTIONS

By default, the installation process will create an exception to the standard Windows Firewall rules to allow TGX connections. Uncheck this box if your IT security does not use the Windows Firewall and have your IT group manually configure your firewall system to allow TGX connections.

#### PORT CONFIGURATION

TGX reserves 17 ports for communication between sender and receiver. The default starting port is 40001. However, this is configurable as part of the installation.

*Note: The default port must match between sender and receiver.* 

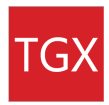

## UNATTENDED INSTALL

Both the sender and receiver can be installed unattended via command-line.

The following arguments will hide all message boxes, accept all defaults, and log results to the user's TEMP directory: /SILENT /SUPPRESSMSGBOXES /LOG

e.g. # TGX\_Sender\_1.7.1.223\_64-bit.exe /SILENT /SUPPRESSMSGBOXES /LOG

An additional flag, /COMPONENTS, is provided to select/de-select the USB redirection features. The TGX components are main, for the main TGX application and usb, for the USB redirection drivers. If the components flag is unspecified the USB redirection features will be installed.

e.g. # TGX\_Receiver\_1.9.0.371\_64-bit.exe /SILENT /SUPPRESSMSGBOXES /LOG /COMPONENTS=main (does not install the USB redirection features)

For more detailed information and more options, consult the Inno Setup documentation, here.

With the addition of the USB remoting feature, some additional setup is required to get a completely unattended install. Windows security features require manual acceptance even of signed driver installs, unless the certificate for that publisher is in the Trusted Publisher certificate store.

The public certificate can be found in the install directory with the executables default  $C:\PP$ ogram Files\Mechdyne\TGX <Sender or Receiver>\bin64\MechdynePublicCertificate.pem. It can also be extracted from the certificate store on a system where TGX and the USB components have been installed.

For a true unattended install, the following command can be used to import the certificate:

certutil -addstore "TrustedPublisher" <path to certificate>

*Note: This should be completed prior to the TGX installer.* 

This command will add the certificate to the Trusted Publisher store. If the store does not exist, an additional -f parameter may be required to force creation of the store or use certmgr.msc to verify if the store exists.

*Note: For Windows 7 this also requires two hotfixes (KB2921916, KB3033929) since the Mechdyne certificate is SHA256* signed. The certificate may need to be removed and reloaded once these hotfixes are installed.

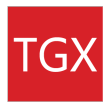

# TECHNICAL SUPPORT

Mechdyne is available for additional technical support. Please submit queries through our support portal on the web.

WEB

https://tgxremotedesktop.com/resource-center/support/

EMAIL

software\_support@mechdyne.com

UPDATED DOCUMENTATION

Refer to the  $TGX$  website for the most updated documentation.